# ハードウェアチェック手順ガイド

#### 対象機種

### IBM Security Network Active Bypass

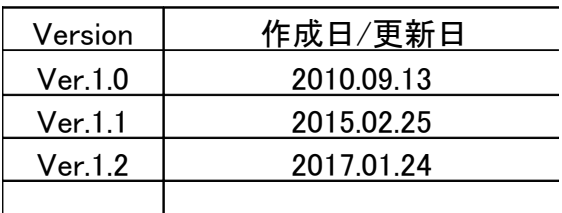

日本アイ・ビー・エム株式会社

### 目次

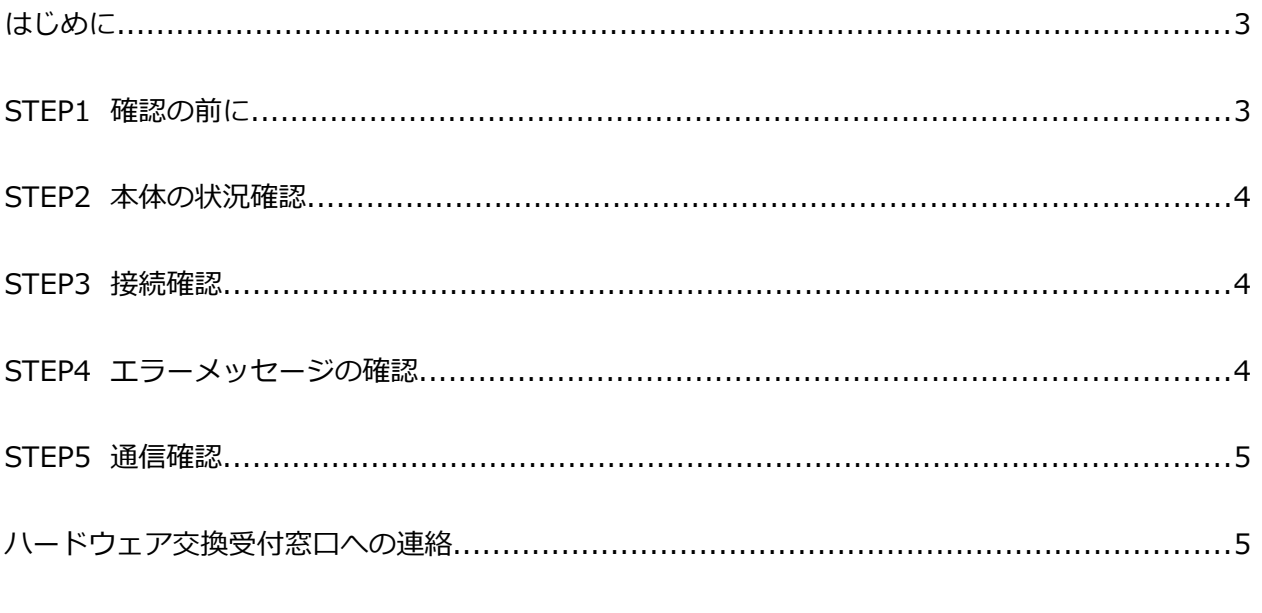

【付録】ハードウェアチェックシート

#### はじめに

Network Active Bypass でハードウェア障害が発生したと思われたときは、交換を依頼する前に本ガイドに記載さ れているチェック事項について確認してください。

#### STEP1 確認の前に

これからの確認作業を始める前に、ハードウェアチェックリストをご用意頂き、お使いの機種の型番及びシリアル 番号を記録してください。

型番・シリアル番号の記載場所は下記の場所をご参照ください。(図.1、図 2.)

Network Active Bypass(裏面)

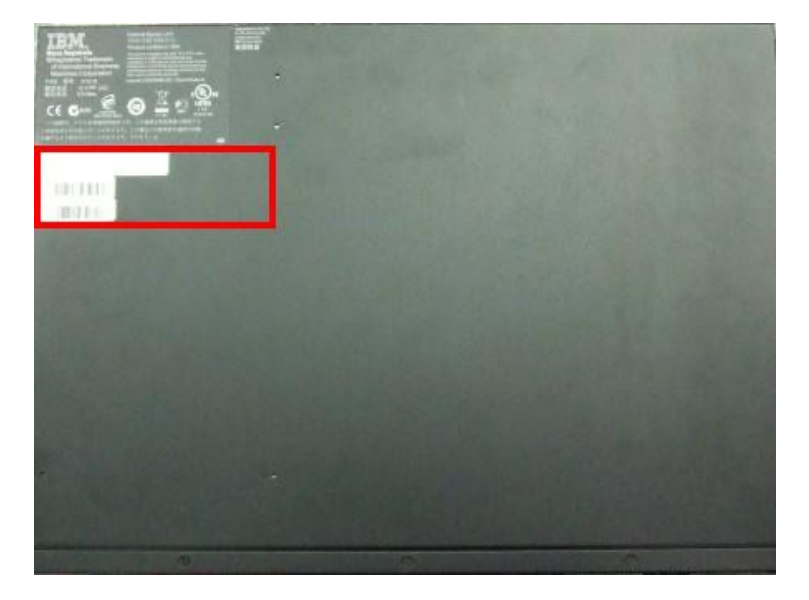

図1. シリアル番号記載位置 (ユニット裏面)

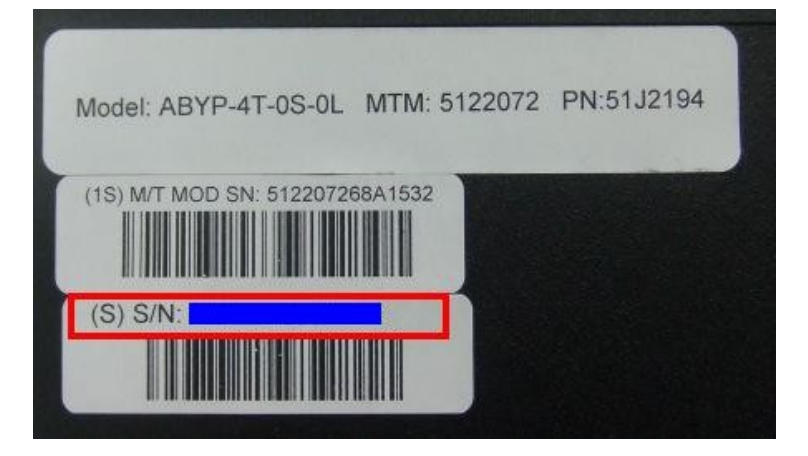

図2. シリアル番号記載位置拡大図 (ユニット裏面)

Version 1.2

#### STEP2 本体の状況確認

該当の Network Active Bypass の状態を外側からご確認ください。

- 1) 異音はしませんか(唸り音や不規則な周期の音はしませんか)。
- 2) 異臭がしたり、煙が出たりしていませんか。
- 3) その他、外見から明らかにハードウェア障害と思われる事象が発生していませんか。 → 1 項目でも該当する場合は、速やかに電源を切り、ご契約頂いているハードウェア交換受付窓口までお 問い合わせください。
	- → いずれも該当しない場合は STEP3 に進みます。

#### STEP3 接続確認

マニュアルの構成図をご参考の上、お使いの機器がご使用される際の正しい接続となっているかをご確認くださ い。

最新のマニュアルは弊社ウェブ上に公開しております。

「IBM Security 1G Network Active Bypass User Guide」  [ht tp://public.dhe.ibm.com/software/security/products/infrastructure\\_protection/NAB\\_1G/docs/3\\_4/JA/](http://public.dhe.ibm.com/software/security/products/infrastructure_protection/NAB_1G/docs/3_4/JA/)

1) シリアルポートに VT100 端末を接続(システム同梱のコンソールケーブルをご使用ください)

Network Active Bypass に接続するエミュレーターの端末設定は以下をご参照ください。

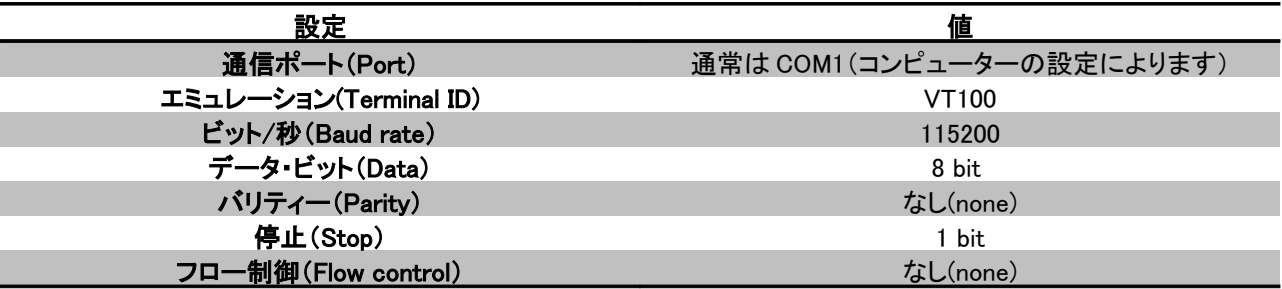

#### STEP4 エラーメッセージの確認

Network Active Bypass 起動時のエラーメッセージの有無を確認するため、本体を再起動します。 VT100 端末の画面から以下の点をご確認下さい。

【確認・対処項目】

1) Network Active Bypass 起動時、または起動後、コンソール上にエラーは発生しておりませんか。

- → エラーが発生している場合、STEP5 に進みます。必要があればエラーメッセージも記録しておきます。 → コンソール上にエラーがみられない場合もそのまま STEP5 に進みます。
- (※1) Network Active Bypass を含む弊社製品に関する技術情報を確認することが出来ます。 ナレッジベースにアクセスし、該当する情報をご確認ください。

[https://www-](https://www-947.ibm.com/support/entry/portal/product/security_systems/ibm_security_network_intrusion_prevention_system?productContext=332976804)

[947.ibm.com/support/entry/portal/product/security\\_systems/ibm\\_security\\_network\\_intrusion\\_prevention\\_system](https://www-947.ibm.com/support/entry/portal/product/security_systems/ibm_security_network_intrusion_prevention_system?productContext=332976804) [?productContext=332976804](https://www-947.ibm.com/support/entry/portal/product/security_systems/ibm_security_network_intrusion_prevention_system?productContext=332976804)

#### STEP5 通信確認

Network Active Bypass の管理インターフェースと同一のネットワーク上のマシンから通信確認を行います。 以下の点をご確認ください。

【確認・対処項目】

1) ping コマンドを使用して通信確認を行います。

 ( cf. ping <Network Active Bypass 管理コンソールの IP アドレス> ) → 手順が正しいにも関わらず応答がない場合、管理インターフェースの IP アドレス等が正しく設定されている か再度ご確認ください。正しく設定されている場合には現象を記録してご契約頂いているハードウェア交換受付 窓口までお問い合わせください。

→ 応答がある場合、2) に進みます。

2) ssh で管理コンソールにログイン可能か確認を行います。

→ 手順が正しいにも関わらず応答がない場合、管理インターフェースの IP アドレス等が正しく設定されている か再度ご確認ください。正しく設定されている場合には現象を記録してご契約頂いているハードウェア交換受付 窓口までお問い合わせください。

→ 正常にログイン可能な場合、3) に進みます。

3) Web コンソール( https:// <Network Active Bypass 管理コンソールの IP アドレス>) にアクセス可能か確認を 行います。

→手順が正しいにも関わらず応答がない場合、管理インターフェースの IP アドレス等が正しく設定されている か再度ご確認ください。正しく設定されている場合には現象を記録してご契約頂いているハードウェア交換受 付窓口までお問い合わせください。

#### ハードウェア交換受付窓口への連絡

ご購入頂いた販売代理店、もしくは弊社ハードウェア交換受付窓口までご相談ください。

弊社ハードウェア交換受付窓口にご連絡いただく際には、ご契約時の「ICN 番号」および対象機器の「シリアル番 号」が必要となります。受付窓口の担当に ICN 番号、シリアル番号をお知らせください。ハードウェア障害内容の 本チェックシートを元にヒアリング後、ご契約内容(サービス契約内容、サービス契約期間等)に従い、交換処理を 実施させて頂きます。

また、ハードウェア交換以外の技術サポート(ソフトウェア部分等)につきましてはお買い上げの販売店もしくは弊 社テクニカルサポートサービス窓口で承っております。

テクニカルサポートサービス窓口

営業時間: 10:00-12:00、13:00-17:00 (SR、電話)(土日祝日、弊社営業日、その他やむを得ない事情に よるサポート業務停止を除く)

※ 上記営業時間外にご連絡頂いたお問い合わせは、翌営業日対応となります。

お問い合わせ方法につきましては以下の URL をご参照ください。 <http://www-935.ibm.com/services/jp/ja/it-services/iss-technical-support-03.html> またテクニカルサポートサービス窓口営業時間外はナレッジベースをご参照ください。 Version 1.2

※IBM、IBM ロゴ、ibm.comおよびX-Forceは、世界の多くの国で登録されたInternational Business Machines Corp.の商標です。 他の製品名およびサービス名等は、それぞれIBMまたは各社の商標である場合があります。現時点でのIBMの商標リストにつ いては、http://www.ibm.com/legal/copytrade.shtmlをご覧ください。 Adobeは、Adobe Systems Incorporatedの米国およびその他の国における登録商標または商標です。 Microsoftは、Microsoft Corporationの米国およびその他の国における商標です。

他の会社名、製品名およびサービス名等はそれぞれ各社の商標。

### IBM Security 1G Network Active Bypass

## ハードウェアチェックシート

対応日: 年 月 日 時 分

#### 【お客様情報】

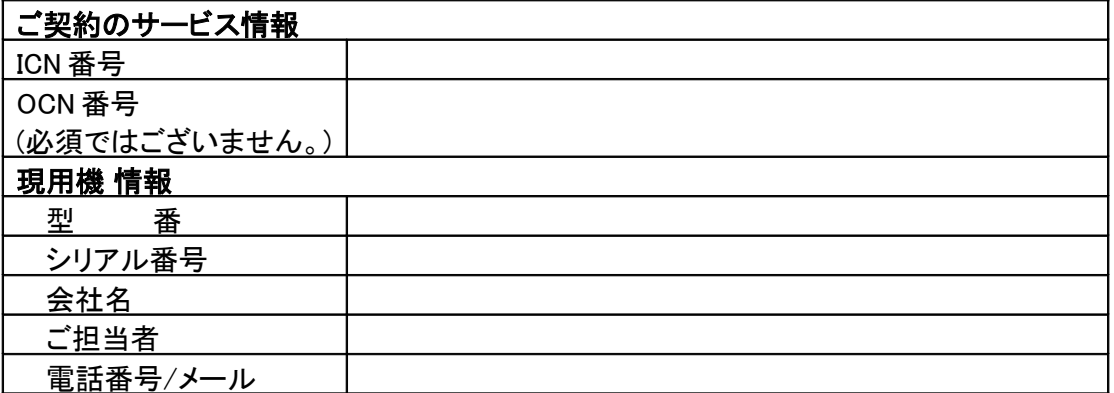

【ハードウェアチェックシート】

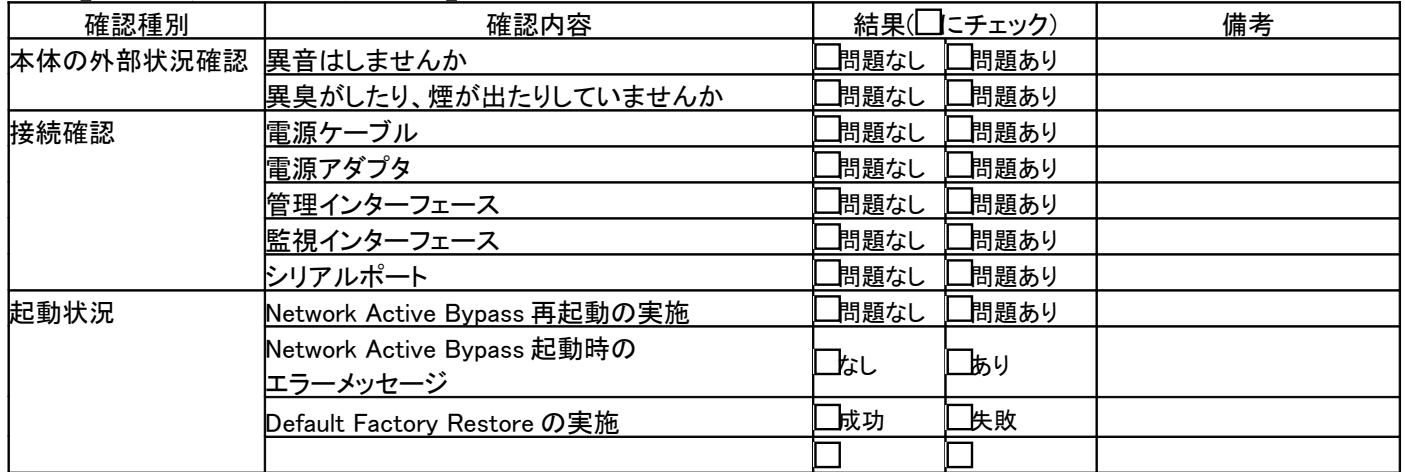

#### 【連絡事項等】

日本アイ・ビー・エム株式会社